# 究極 YouTube ツール 使用説明書

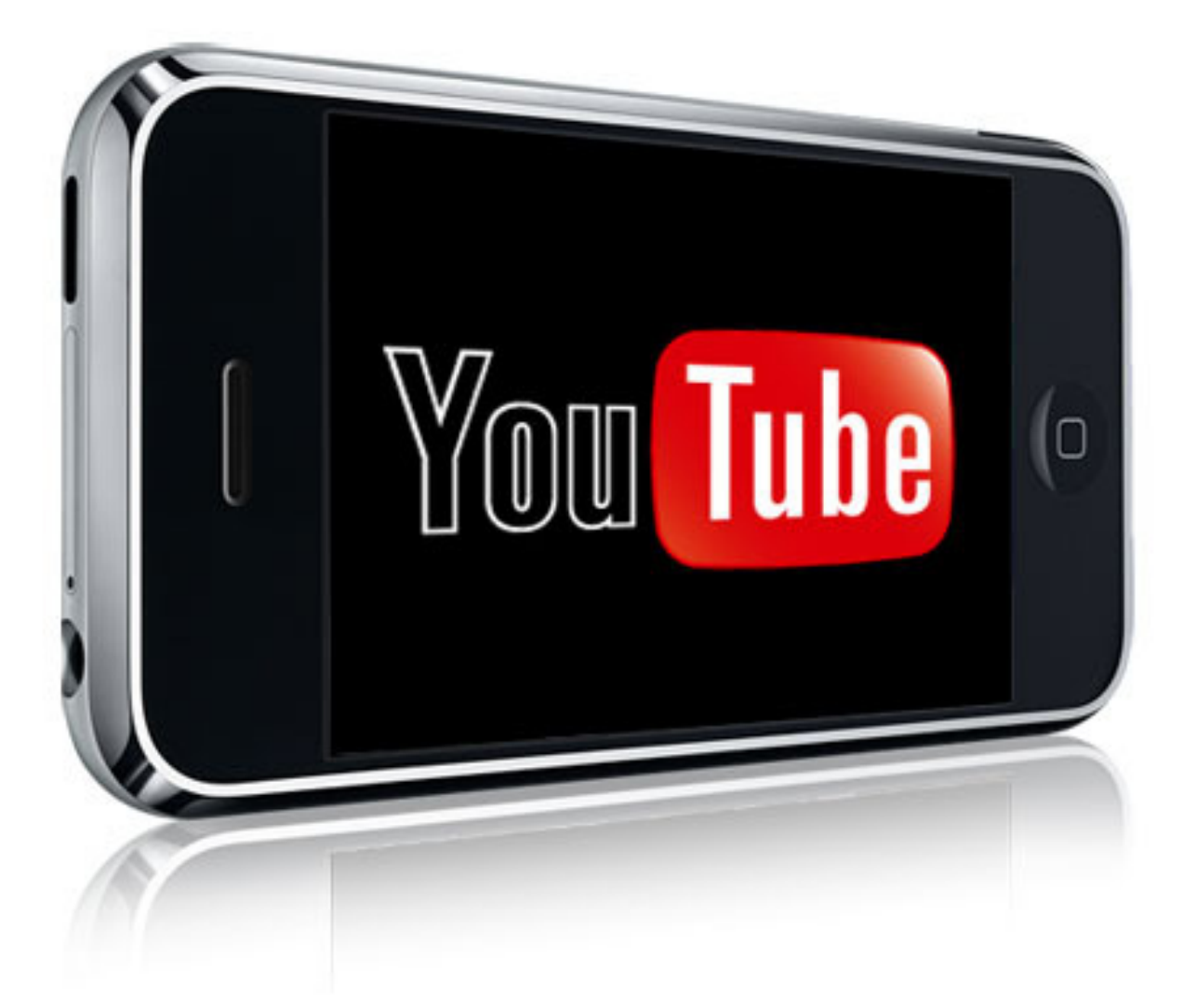

著者 ken

【著作権について】

このツールは著作権法で保護されている著作物です。

このツールの著作権はkenに属します。

著作権者の許可なく、このツールの全部又は一部をいかなる手段においても

複製、転載、流用、転売等することを禁じます。

無断で複製、転載、流用、転売等した場合は賠償金として 300 万円を支払っていただきます。

このツールの作成には万全を期しておりますが、万一誤り、不具合、不正確な情報等がありましても、

著者・パートナー等の業務提携者は、一切の責任を負わないことをご了承願います。

1.ツールは起動するのに「エクセル」が必要です。

エクセル 2003とエクセル 2010、エクセル 2013 では起動を確認していますが エクセル 97 などは起動を確認しておりませんのでご了承ください。

2.ツールはWindows専用のプログラムです。

Macでは起動を確認しておりませんのでご了承ください。

3.ツールは動作を完全に保証するものではありません。 お使いのパソコン環境によっては使用できないケースもございます。

4.ツールの使用にはGoogleAPIキーが必要です。

GoogleAPIキーは無料で取得できます。

【使い方】

エクセル 2010 以降は「編集を有効にする」ボタンをクリックしてください。

ツールを起動する際には「マクロを有効」にしてください。

詳しくはこちらのページを参考にしてください

http://officetanaka.net/excel/excel2010/017.htm

このツールは複数のツールを1つのエクセルで実行できるようにまとめました。

特典 1.YouTube 説明文作成ツール 特典 2.YouTube 人気動画検索ツール 特典 3.YouTube 世界人気動画検索ツール (US) 特典 4.トレンドキーワード検索ツール 特典 5.寄生自動確認ツール

はじめは以上のツールが別々にあったのですが、複数のエクセルを別々に使うと 使いにくいため1つで全てができる究極のツールです。

最初にツールを使い始める前に初期設定をお願いします。

初期設定ではGoogleAPIキーを取得し、初期設定タブに入力してください。

【GoogleAPIキー取得方法】

まずグーグルにログインした状態で

下記のURLからGoogle Developers Consoleにアクセスします。

https://console.developers.google.com/project

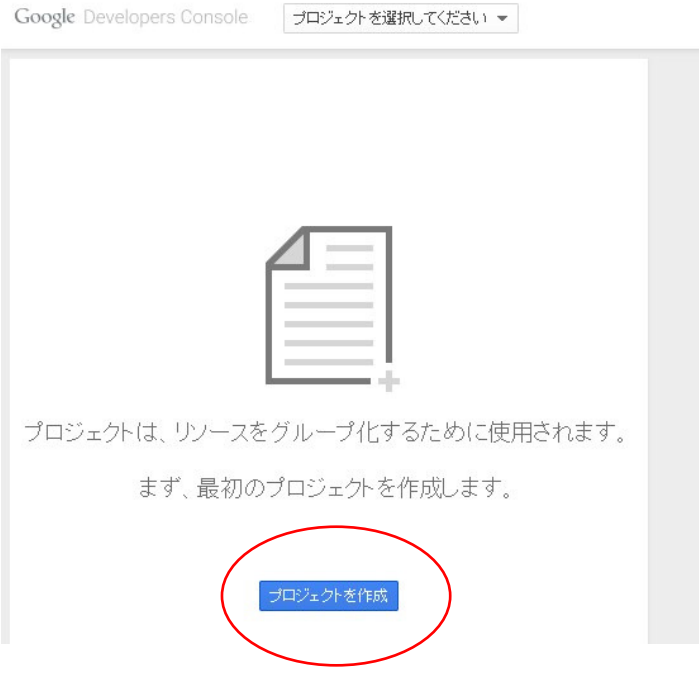

「プロジェクト作成」をクリックしてください。

プロジェクト名を入力します。

名前は好きな名前で結構です。

プロジェクトIDは最初から書いてあるものでかまいません。

利用規約にチェックを入れて「作成」ボタンをクリックしてください。

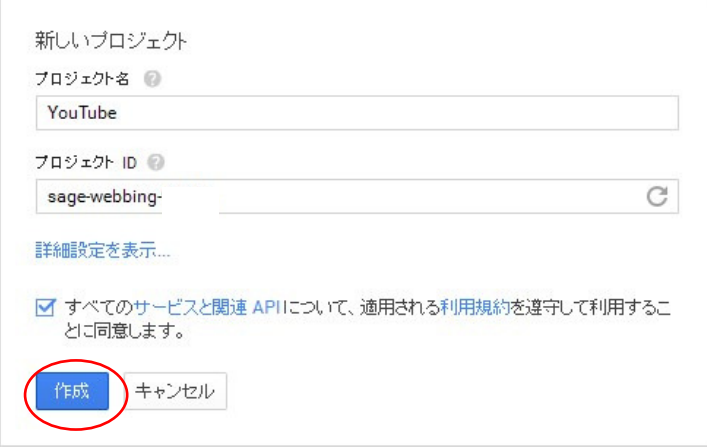

これでプロジェクトが完成します。

画面が切り替わるまで少しお待ちください。

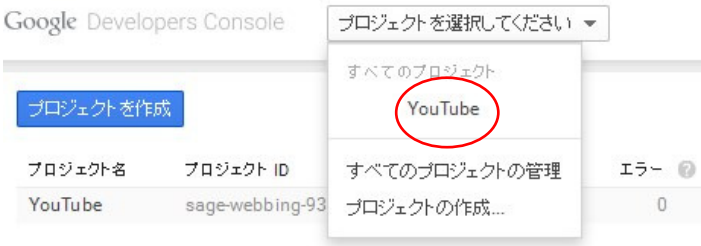

画面上の「プロジェクトを選択してください」から

先ほど作成したプロジェクトをクリックします。

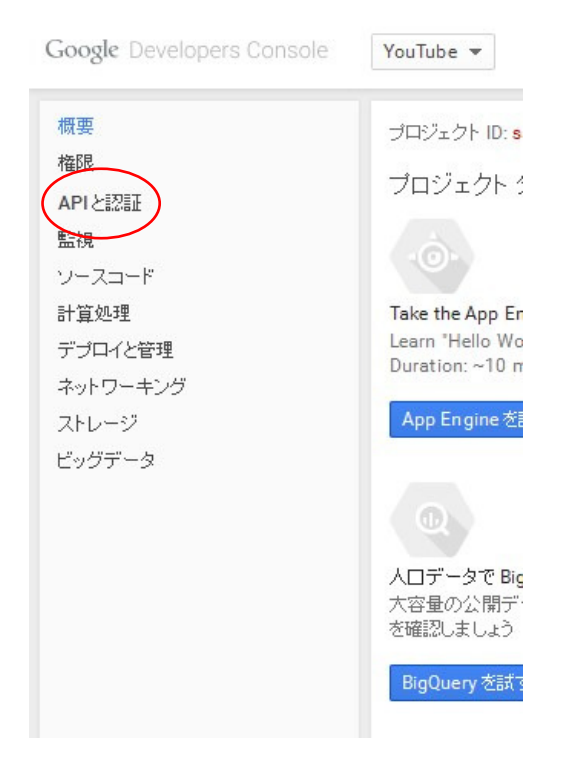

画面の左側にある「APIと認証」をクリックします。

その中の「API」をクリックします。

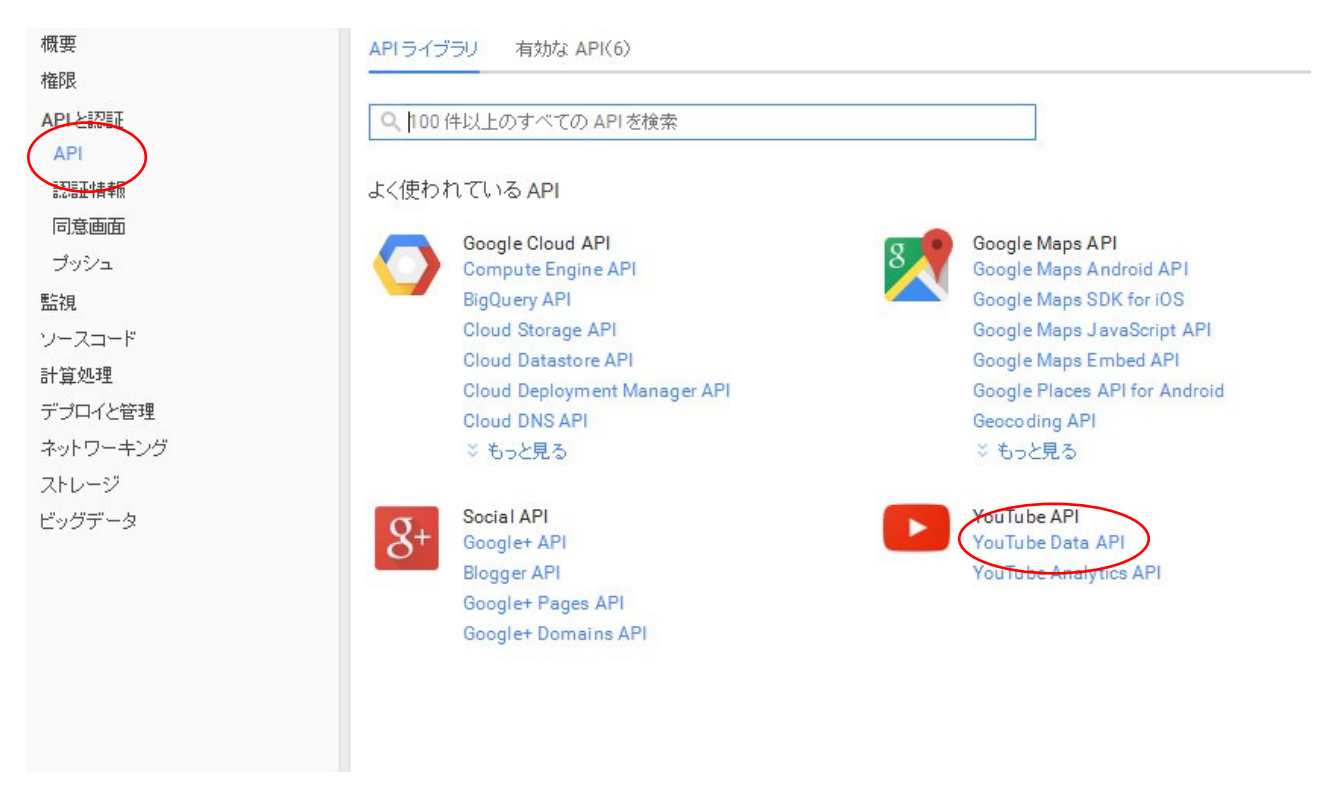

画面右の「YouTube Data API 」をクリックします。

# 「APIを有効にする」をクリックしてください。

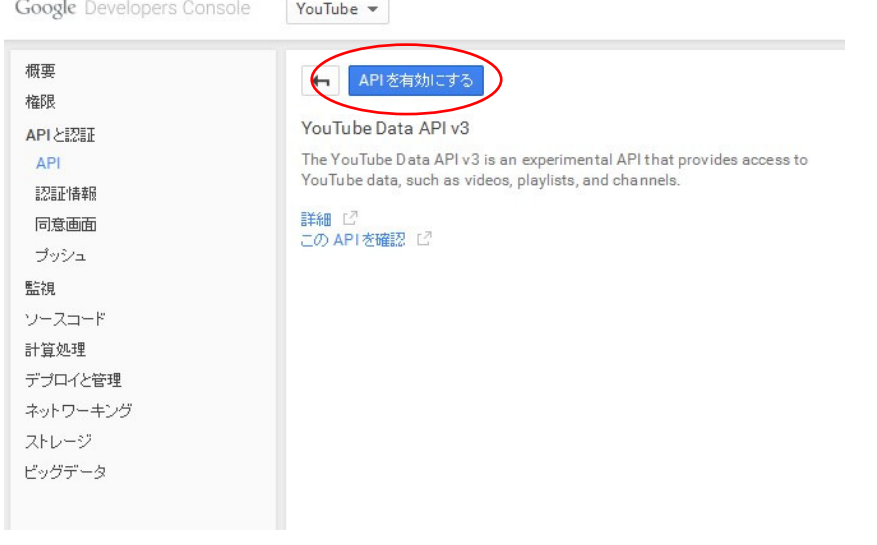

数秒待つとAPIが有効になります。

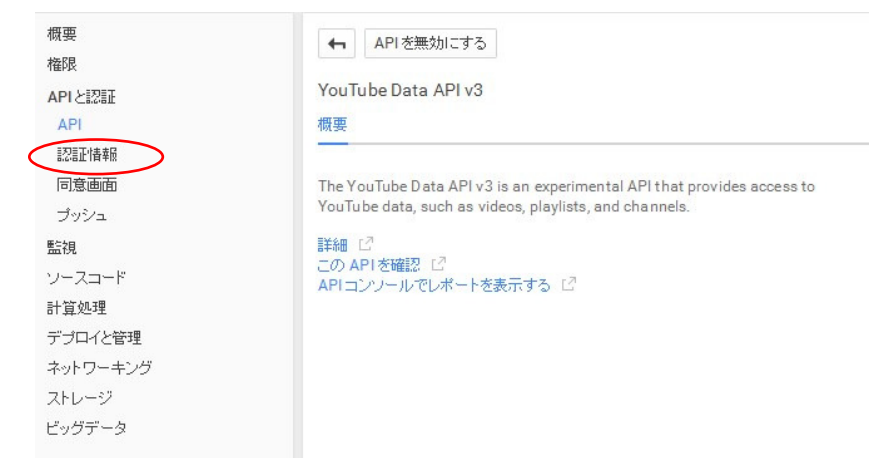

画面左側の「認証情報」をクリックしてください。

# 「新しいキーを作成」ボタンをクリックしてください。

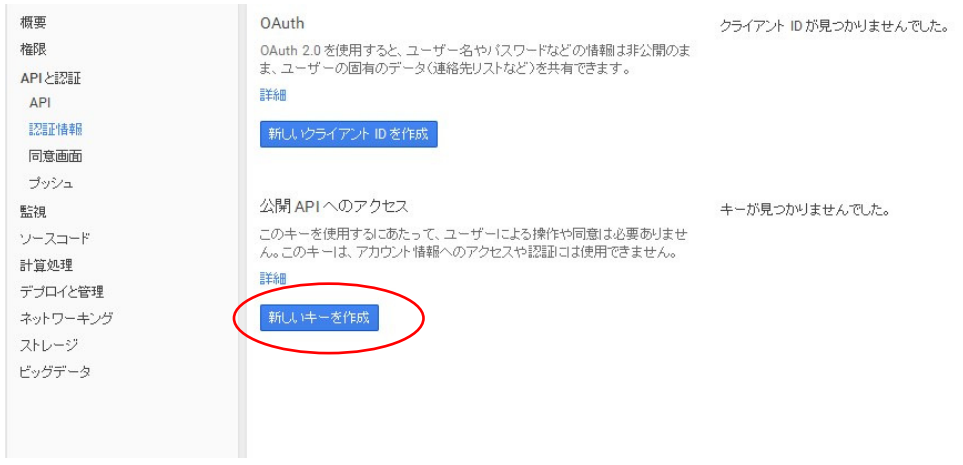

「サーバーキー」をクリックします。

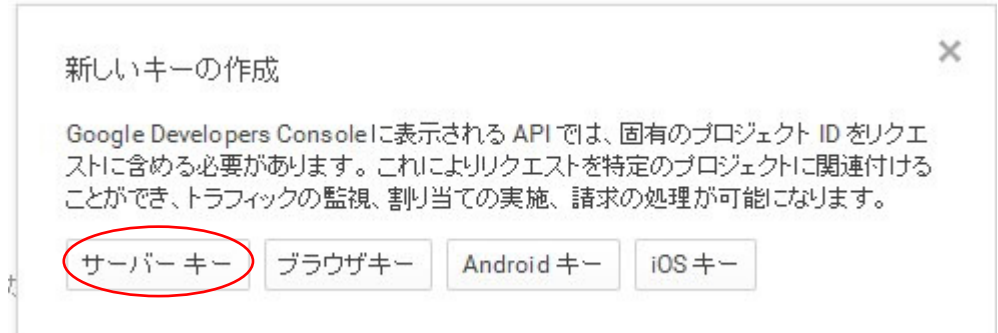

そのまま何も入力せずに「作成」ボタンをクリックしてください。

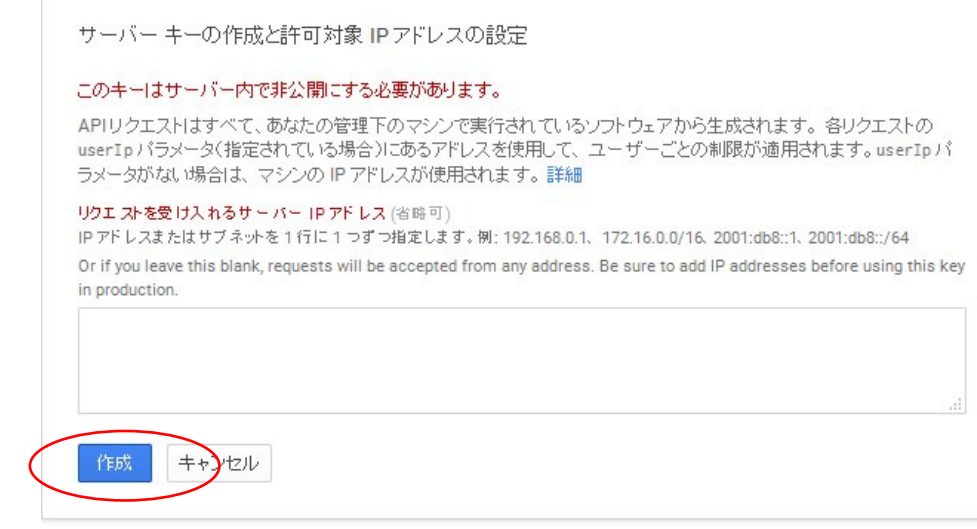

## APIキーが作成されました。

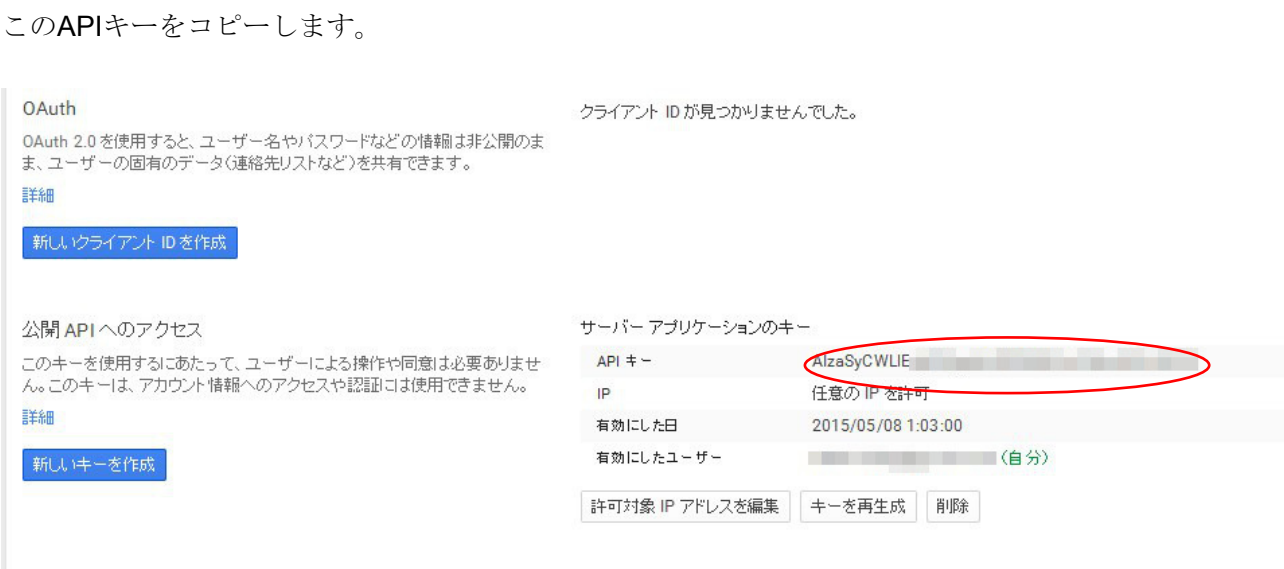

ツールの「初期設定タブ」を開きます。

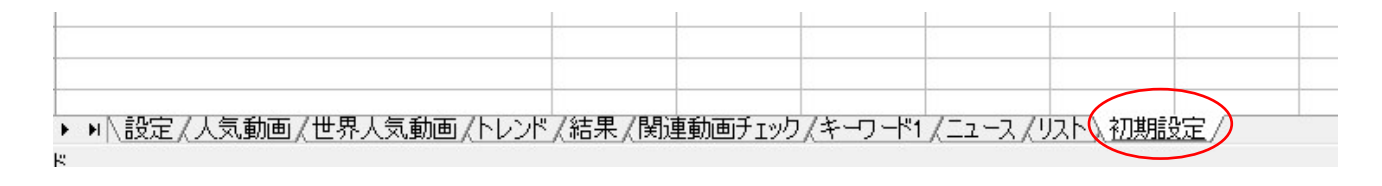

# コピーしたAPIキーをツールに貼り付けてください。

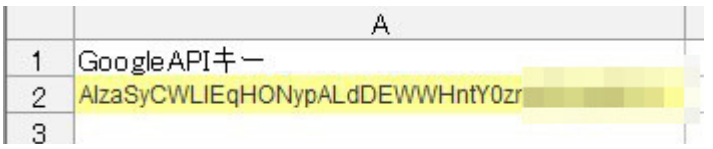

# 次に「PayPal」に登録しているメールアドレスを入力してください。

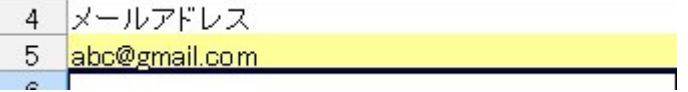

初期設定は以上です。

お疲れ様でした。

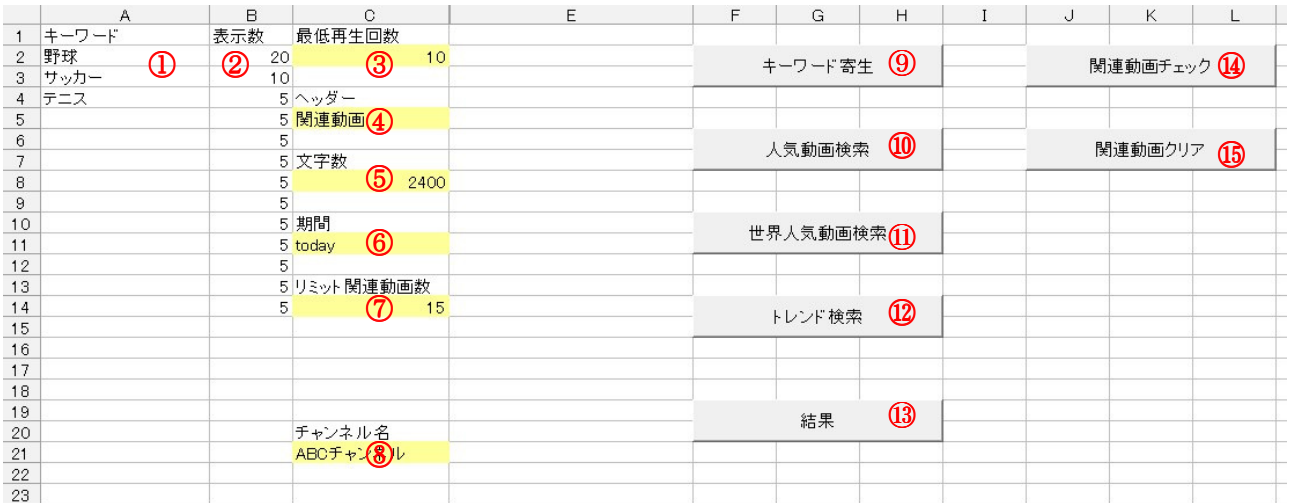

#### 画面の解説

#### 1.キーワード

こちらに検索したいキーワードを入力します。

キーワードが複数ある場合は 3 行目以降に入力していただいて OK です。

#### 2.表示数

そのキーワードの動画を何個検索するかを入力します。

#### 3.最低再生回数

探してくる動画の再生回数が何回以上かを指定します。

この数字が大きすぎると条件に合う動画が見つからない場合があります。

## 4.ヘッダー

結果欄に表示する場合最初に入れる言葉です。

「関連動画」や「おすすめ動画」などをいれると良いでしょう。

5.結果欄に表示する文字数を決めます。

YouTube の説明欄は半角で 4000 文字、全角で 2000 文字まで記入可能です。

動画のタイトルは全角で URL は半角なので、最大でだいたい 3000 文字弱まで可能です。

6.動画の作成された期間を指定します。

期間は数字(日にち)で入力してください。(旧バージョンから変更) 寄生を考える場合は 1~3 日など比較的短い期間がおすすめです。

7.リミット関連動画数

関連動画がこの数字以下の動画だけを探してきます。

数字が小さすぎる場合は条件に合う動画が見つからない場合があります。

寄生を考えた場合は 30 ぐらいが適当です。

数字を 100 にすれば全ての動画が対象になります。

8.チャンネル名

関連動画チェックするときに調べたいチャンネル名を記入します。

9.キーワード寄生ボタン

このボタンをクリックすると、説明文作成を始めます。

10.人気動画検索ボタン

このボタンをクリックすると、人気動画検索を始めます。

11.世界人気動画検索ボタン

このボタンをクリックすると、世界(アメリカ)の人気動画検索を始めます。

12.トレンド検索ボタン

このボタンをクリックすると、トレンドになっている動画検索を始めます。

13.結果ボタン

改めて結果を表示したいときに使います。

14.関連動画チェックボタン

このボタンをクリックすると、関連動画のチェックを始めます。

15.関連動画クリアボタン

このボタンをクリックすると、関連動画シートをクリアします。

## 特典 1.YouTube 説明文作成ツール

まずは基本的な使い方です。

最初に設定されている状態のまま「キーワード寄生ボタン」をクリックしてください。

「キーワード」欄にかかれたキーワードの動画を自動的に検索してくれます。

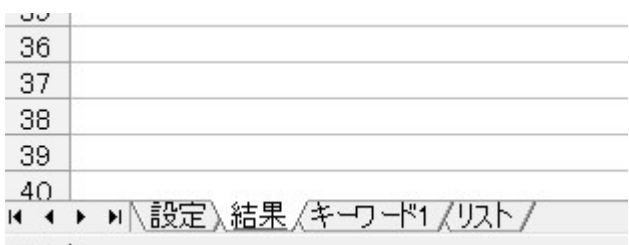

結果シートに結果が表示されます。

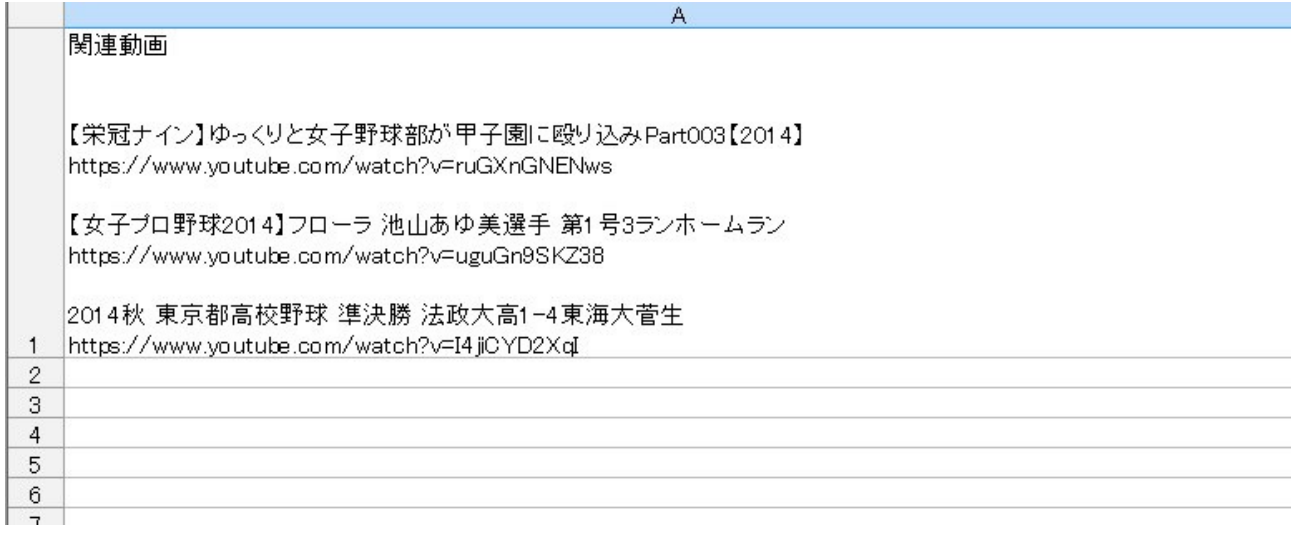

結果シートの A1 のセルをコピーして YouTube の説明欄に貼り付けてください。

# "関連動画

【栄冠ナイン】ゆっくりと女子野球部が甲子園に殴り込みPart003【2014】<br>https://www.youtube.com/watch?v=ruGXnGNENws

【女子ブロ野球2014】フローラ 池山あゆ美選手 第1号3ランホームラン<br>https://www.youtube.com/watch?v=uguGn9SKZ38

2014秋 東京都高校野球 準決勝 法政大高1-4東海木菅生 https://www.youtube.com/watch?v=I4jiCYD2Xd(")

なお説明欄に貼り付けると文章の最初と最後に「"」マーク(ダブルクオーテンション) が表示されます。

これはエクセルの仕様上しかたありませんので、不必要な場合は「"」マークは削除してください。

また検索結果が指定文字数を超えた場合、文章が「尻切れトンボ」になる場合もありますが その場合は適時調整してください。

以上が基本的な使い方です。

次はもう少し詳しく解説します。

1.複数のキーワードで説明文を作りたい。

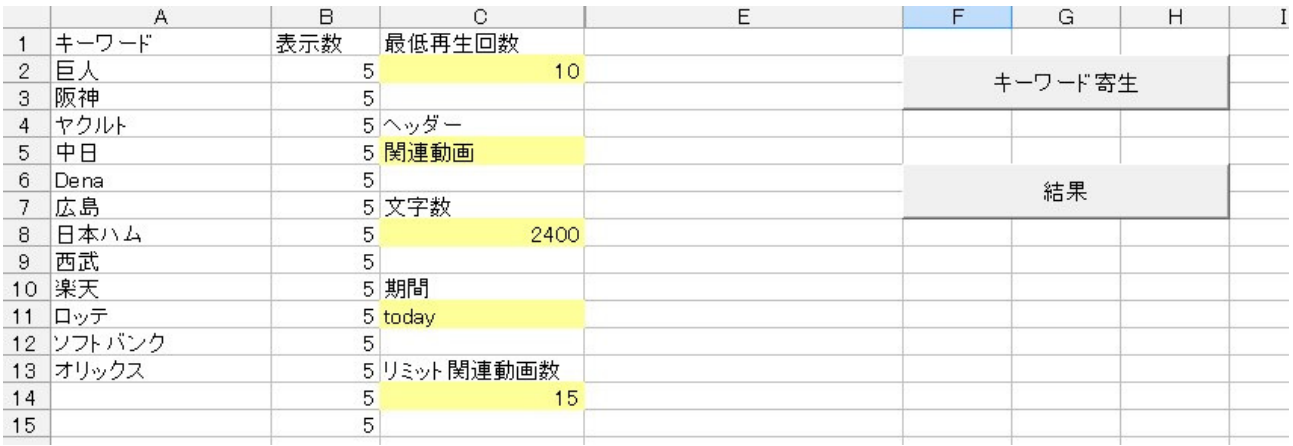

このように複数のキーワードを入力すれば、

一度にたくさんのキーワードで説明文を作ることが出来ます。

またよく使うキーワード群はリストシートに入力しておくと便利です。

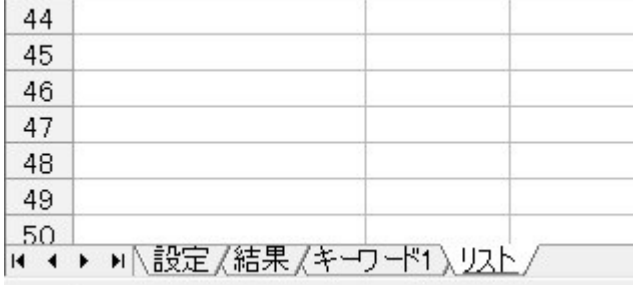

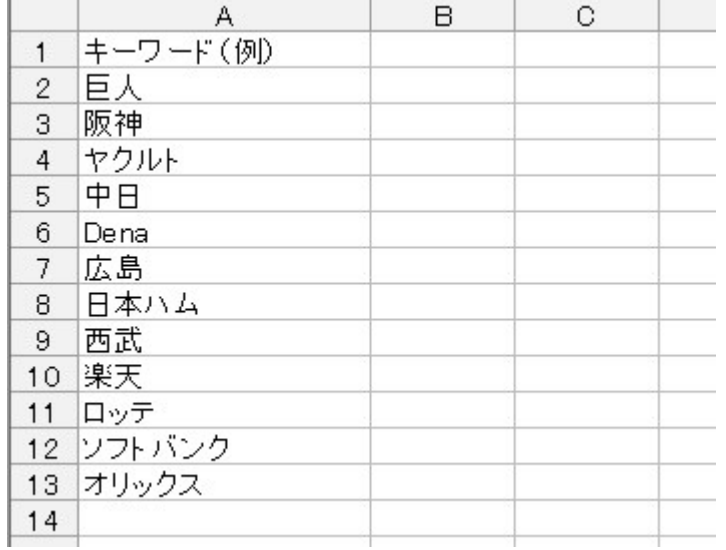

ここではあらかじめ「プロ野球」に関するキーワードを例として記入しておきました。

「サッカーに関するキーワード群」「スポーツに関するキーワード群」など

自分でいろいろキーワードを探してみてくださいね。

2.1 つのキーワードで大量に探したい。

ビッグキーワードで多くの動画を探したい場合は表示数の数字を上げると良いでしょう。

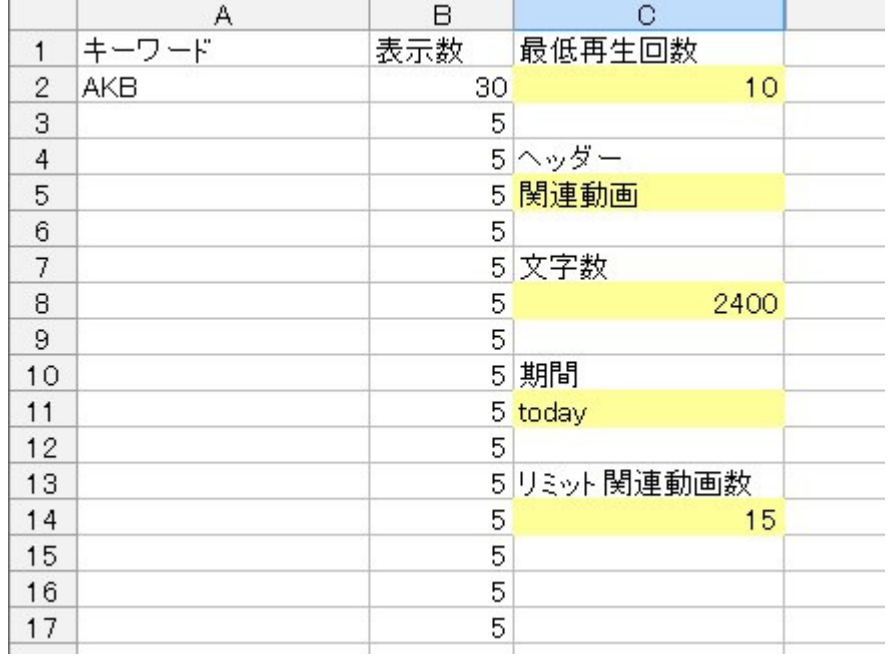

なお説明文に書ける文字数は半角で 4000 文字ですので

表示数は 30~40 ぐらいが限界になります。

## 3.余分な結果を省きたい

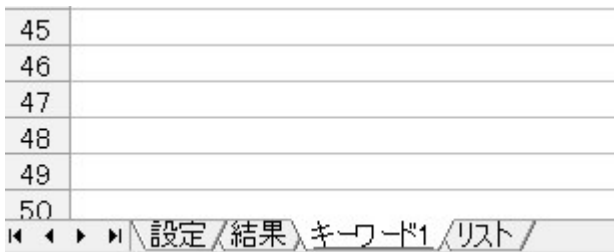

「キーワード1」シートには探してきた動画の詳細が表示されます。

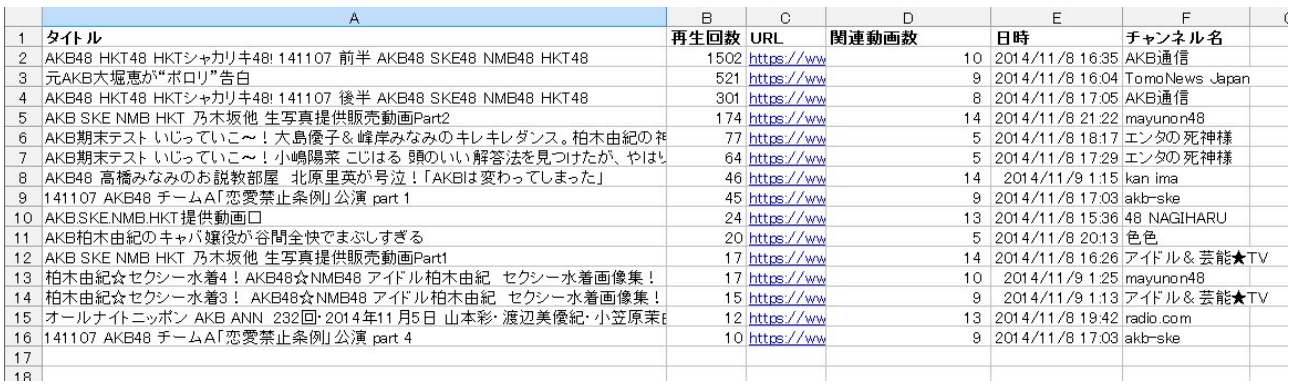

この中で「自分の動画の説明欄には書きたくないな」と思える動画があるとします。

その場合は削除可能です。

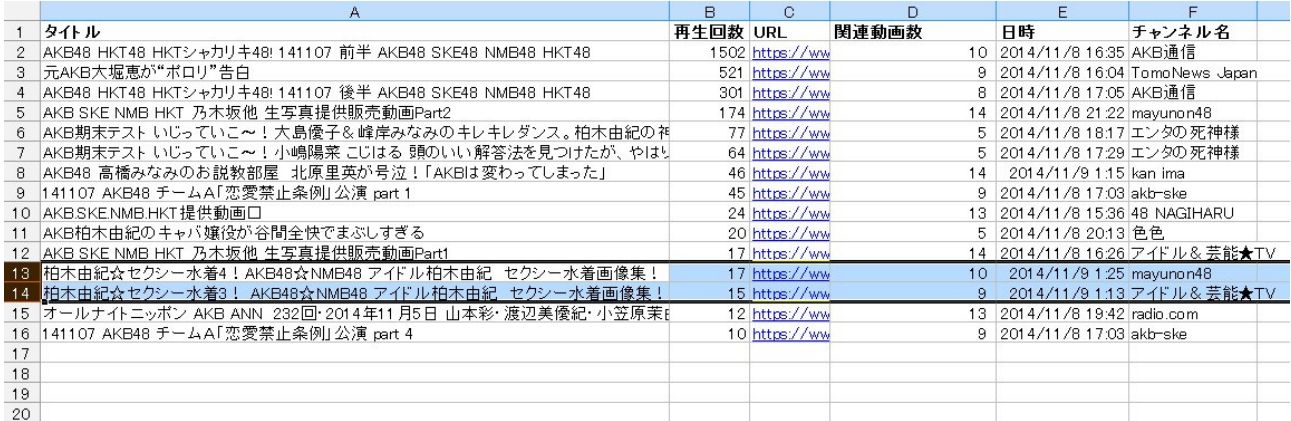

削除したい列を選択して右クリックで削除します。

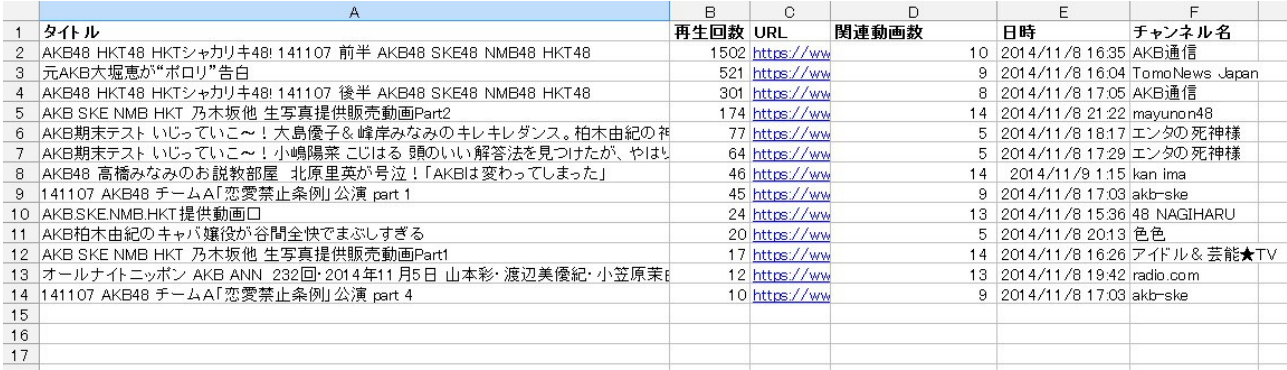

これで先ほどの 13 行目と 14 行目が削除できました。

| $\frac{43}{44}$                                                                         |  |  |  |  |  |  |  |  |  |
|-----------------------------------------------------------------------------------------|--|--|--|--|--|--|--|--|--|
| $\frac{45}{46}$                                                                         |  |  |  |  |  |  |  |  |  |
|                                                                                         |  |  |  |  |  |  |  |  |  |
|                                                                                         |  |  |  |  |  |  |  |  |  |
| $\begin{array}{r} \n \stackrel{\rightharpoonup}{48} \\ 49 \\ \hline\n 50\n \end{array}$ |  |  |  |  |  |  |  |  |  |
|                                                                                         |  |  |  |  |  |  |  |  |  |
| ▶ 設定/結果/キーワード1/リスト/<br>$\blacksquare$                                                   |  |  |  |  |  |  |  |  |  |

設定タブをクリックします。

| F  | G       | $\overline{H}$ | Ī |  |  |  |
|----|---------|----------------|---|--|--|--|
|    | キーワード寄生 |                |   |  |  |  |
| 結果 |         |                |   |  |  |  |
|    |         |                |   |  |  |  |
|    |         |                |   |  |  |  |
|    |         |                |   |  |  |  |

結果ボタンを押せば、不必要な行を削除したデータで説明文を作成できます。

## 4.複数のキーワードを組み合わせたい

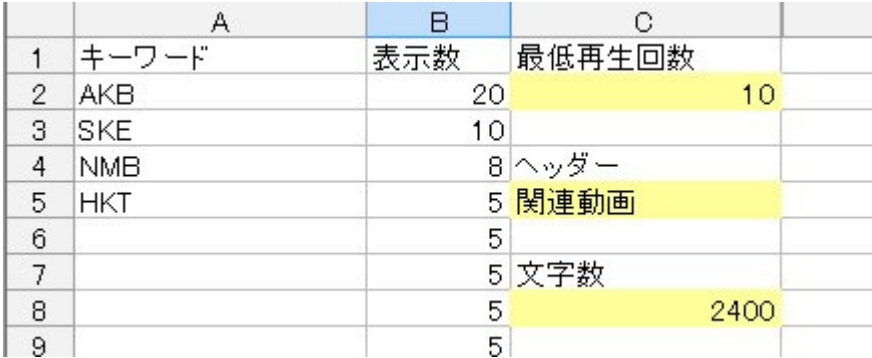

表示数を変えることで、いろいろな組み合わせで関連動画を作れます。

重要なキーワードの表示数を多く、重要でないキーワードを少なくするなどが可能です。

## 特典 2.YouTube 人気動画検索ツール

## こちらのページを見れば今 YouTube で人気となっている動画がわかります。

http://j.mp/1wDqB6T

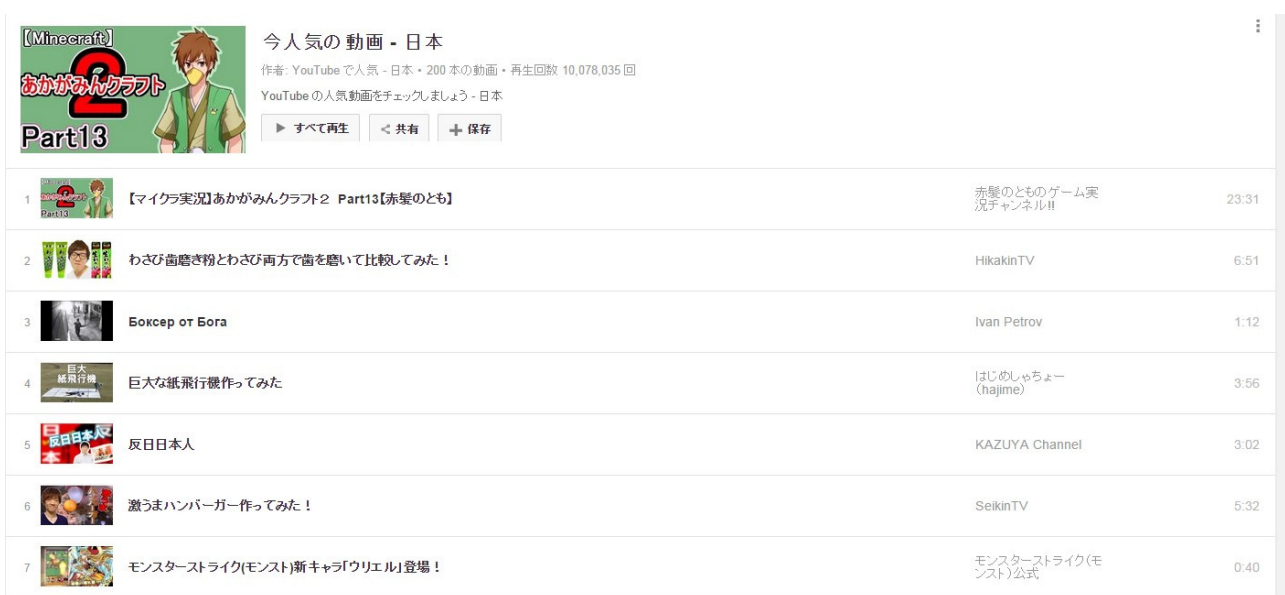

# ただ、残念なことに、こちらのページだと

動画の再生回数やアップロードされた日などがわかりません。

しかし YouTube 人気動画検索ツールを使えばこの画像のように一目でわかります。

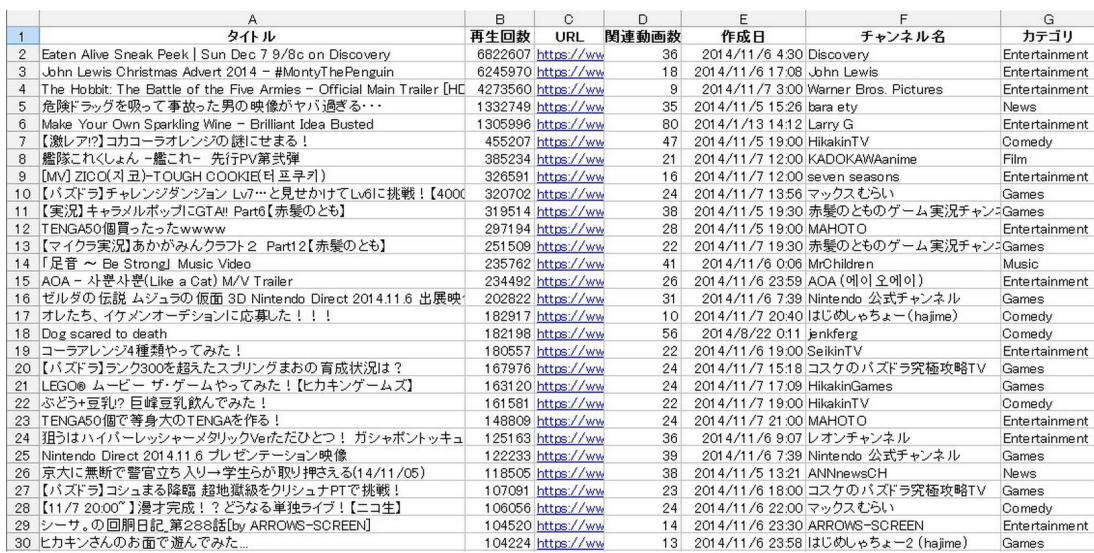

使い方非常に簡単です。

人気動画検索ボタンをクリックするだけです。

パソコンの動作環境にも寄りますが 1~3 分ほどでデータが取得できます。

このツールを使って、表示されている関連動画が少ない動画の

「関連動画」を作成し、寄生すれば簡単にヒット動画を作れます。

エクセルがある程度使える人は「並び替え」機能を使って 様々な応用した利用法があります。

日付順に並び替えて、最新の人気動画を探したり、 カテゴリ別に並び替えて、人気のカテゴリを調べたり、 関連動画数で並び替えて、寄生しやすいリストを作ったり・・・

ちょっとした工夫でいろいろなことが見えてきますよ!

## 特典 3.YouTube 世界人気動画検索ツール (US)

YouTube 人気動画検索ツールは基本的に日本国内の動画で人気のある動画を検出しますが

世界(アメリカ)で人気の動画を探したいときに使用します。

#### 使い方は世界人気動画検索ボタンをクリックするだけです。

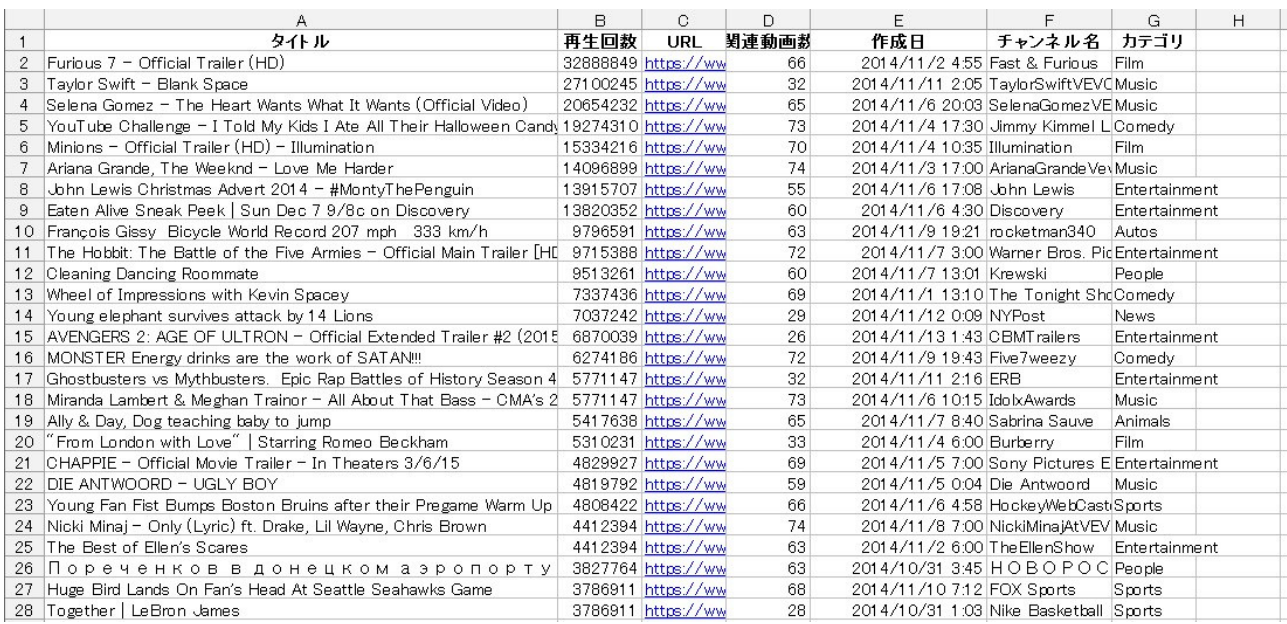

現在世界(アメリカ)で人気になっている動画を探してきてくれます。

世界の人気動画になると、日本と比べても再生回数の桁が違います。

寄生できれば、再生回数の伸びが違いますので英語が出来る人は

関連動画の作成に是非チャレンジしてみてください。

また世界の人気動画はどんなものかを知ることにより、今後の役にも立ちますので

英語がわからない人も一度は見てくださいね。

今回のツールの目玉です!

## 本当は公開せずに私が独占しようと思ったのですが

ここは気前よく思い切って特典にしました。

このツールは「現在トレンドになっている動画」を片っ端から探してきてくれます。

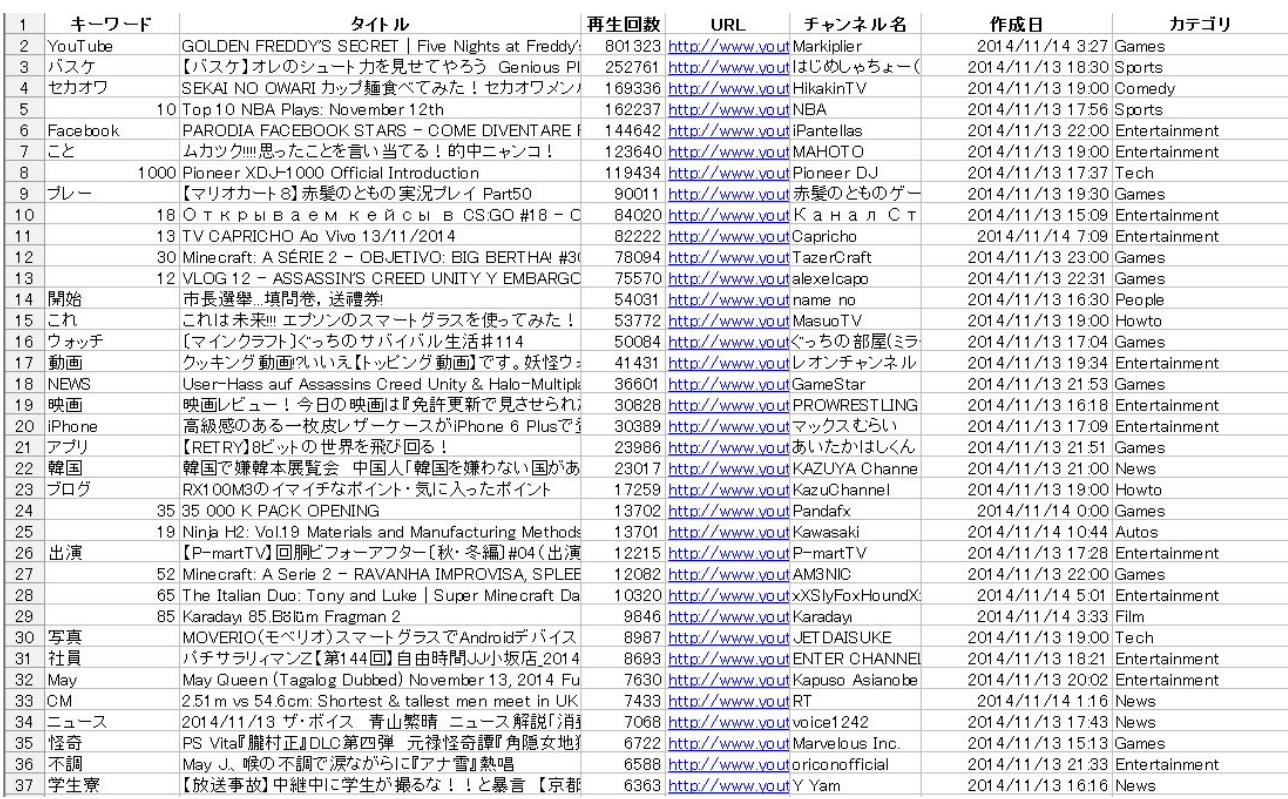

トレンド検索ボタンをクリックし、3~5 分お待ちください。

ネットで話題になっているキーワードを自動で探してきて、検索をかけ、

そのキーワードで再生回数が一番多い動画を表示します。

「YouTube 人気動画検索ツール」との違いは、YouTube 人気動画検索ツールは

YouTube が選んだ人気動画を探してくるため、作成されてから数ヶ月経過したものだったり

早くても数日経過した動画です。

トレンドキーワード検索ツールは検索時より「24 時間以内」にアップされた動画を探します。 このツールを使うことで「いち早く」他人よりトレンドになっている動画を探すことができます。

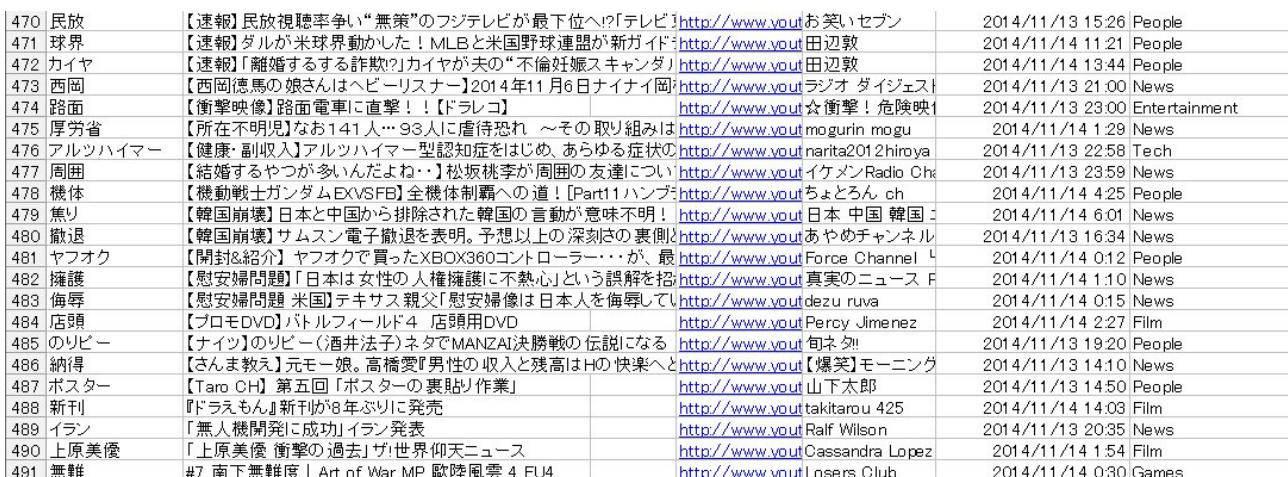

また、YouTube 人気動画が 200 個しか動画がないのに対し

トレンドキーワード検索ツールは数百個動画を探してきてくれます。

YouTube 人気動画検索ツールは、「すでに人気になった動画」

トレンドキーワード検索ツールは、「これから人気になりそうな動画」

を探すことができます。

YAHOO ニュースを見て「カン」でヒットしそうな動画を作るのでなく

トレンドキーワード検索ツールの再生回数を見て動画を作れば

ほぼ「ヒットを外さない動画」を作ることができますよ。

## 特典 5.寄生自動確認ツール

YouTube 説明文作成ツールで説明文を作成し、動画の説明欄に貼り付ける。

早ければ数時間で寄生が成功しますが、どのくらいの数の寄生に成功したか気になるもの・・・

寄生をすると再生回数が伸びるのですが、

「寄生に成功したかどうか」

確認するのは、面倒ですよね。

寄生自動確認ツールはクリック一つで寄生できたかどうか確認できます。

まず設定シートのチャンネル名のところに調べたいチャンネル名を記入してください。

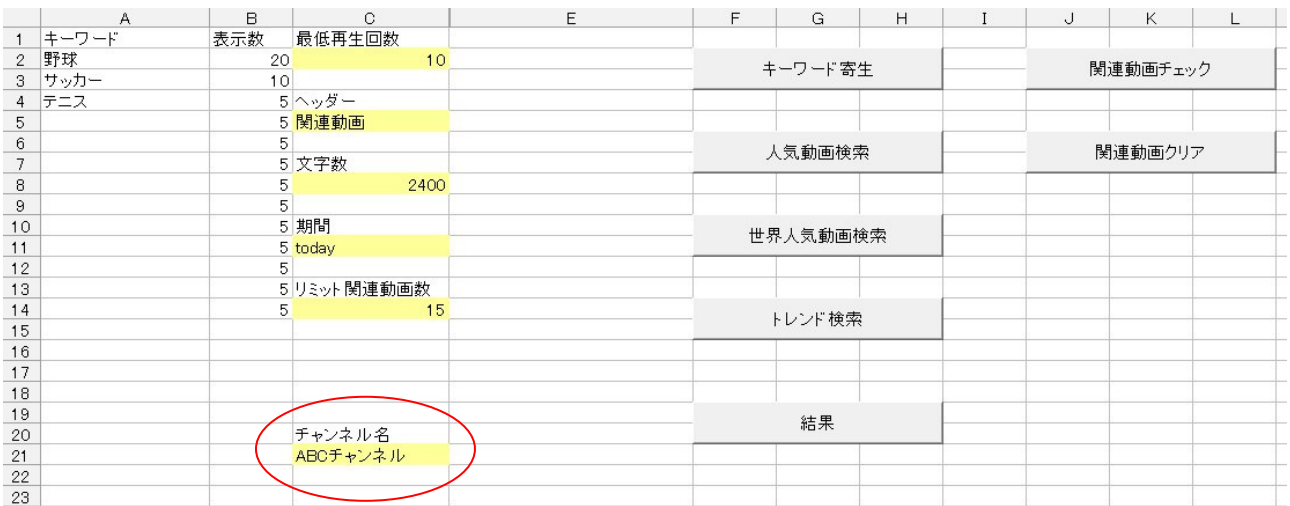

次に関連動画クリアをクリックし、関連動画チェックのシートをクリアします。

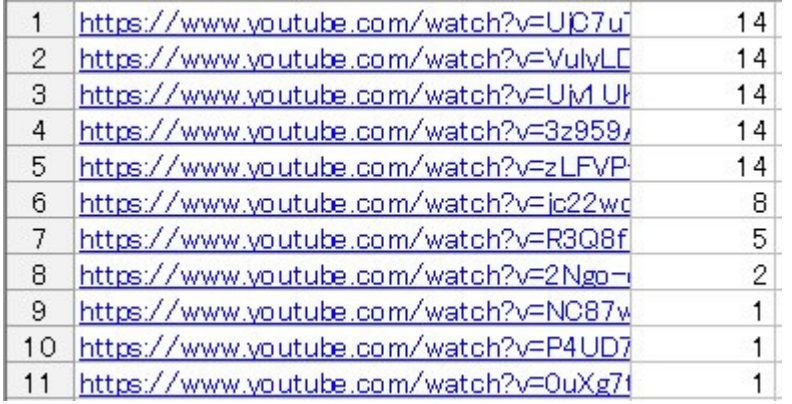

次にシートに調べたい URL を記入し、関連動画チェックボタンをクリックすると 設定したチャンネルの動画が、その URL の動画に何本寄生できたか表示されます。

例えば 1 行目の URL の動画には自分のチャンネルの動画が 14 本寄生成功しました。

11 行目の URL の動画には自分のチャンネルの動画が 1 本寄生成功したということです。

上のデータは実際に私のチャンネルの動画 30 本で同じ説明文を作成し、

26 本の他人の動画に寄生を試みました。

結果としては最大で 1 本の他人の動画に 14 本の自分の動画が寄生に成功できました。

しかし 15 本の他人の動画には寄生ができませんでした

と言うことが、このツールを使えば、ボタン1つで確認できます。

このツールは URL だけを貼り付ければ OK ですが、

面倒な場合は YouTube 説明文作成ツールで作成した

説明文をそのまま貼り付けても OK です。

(ただし、その場合、最初と最後の「"」ダブルクオーテンションマークは必ず削除してください 「"」があると A1 のセルに全てを貼り付けになってしまいます)

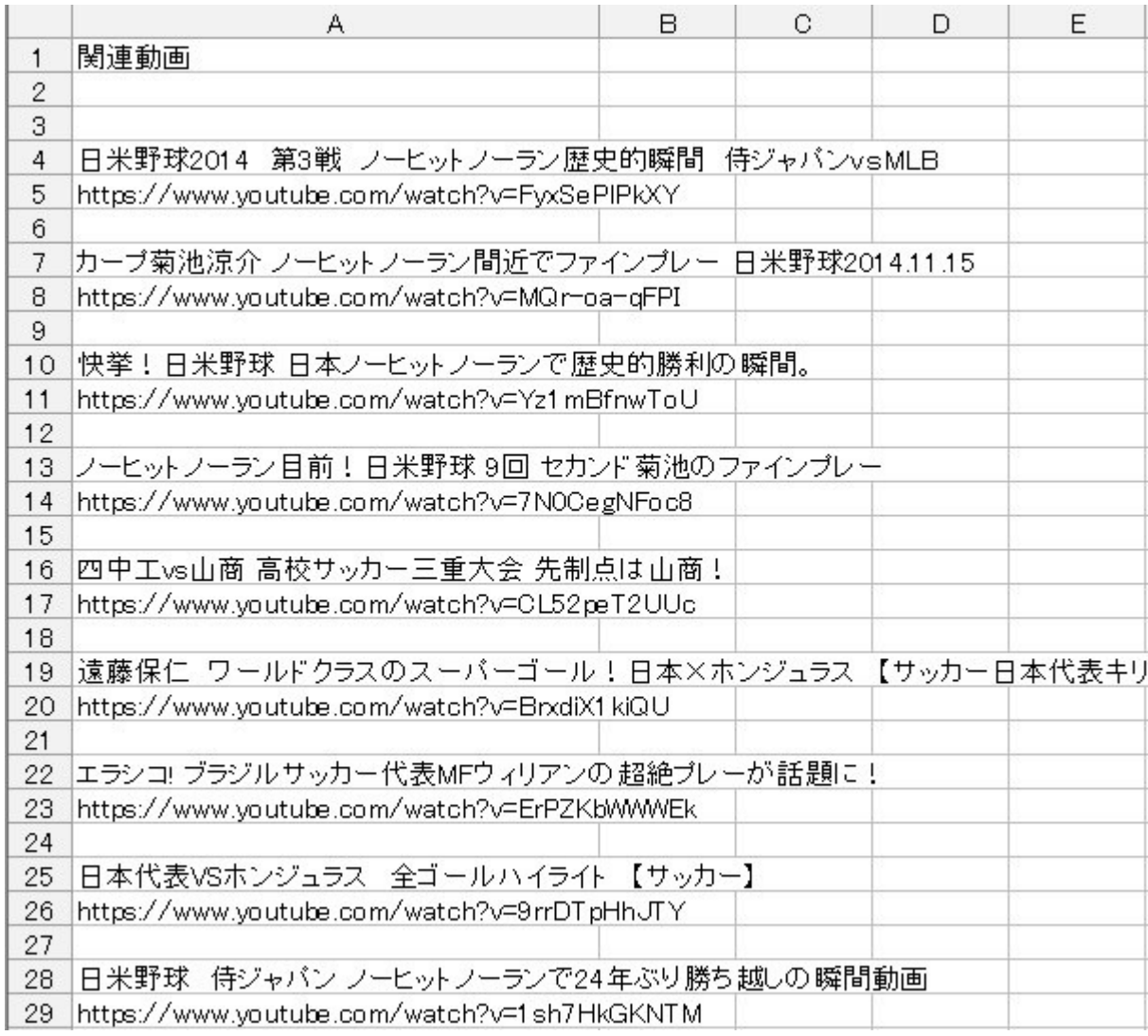

URL 以外の文字は自動的に無視されますから大丈夫です。

URL の横(B列)にいくつ寄生できたかの数字が表記されます。

数字が表記されない場合は寄生ができなかったということです。

なおこのツールは YouTube が提供する API のデータを使用して作成されています。

実際の結果と表示される数字には「時間差」があるため誤差があります。

このツールで表示される結果は数時間前の状態を表しています。

そのため数字が 0 でも実際には関連動画が表示されていたり

数字が書かれていても、現在は関連動画から消えていることもあります。

以上ですが簡単にツールの説明を終わります。

このツール、使い方しだいではリサーチなどでも活用できますよ。

いろいろな応用した使い方もできるので、是非活用してみてくださいね。

ツールが動かないと思った場合は・・・

エクセルが 64bit 版の場合はこのツールは作動しません。

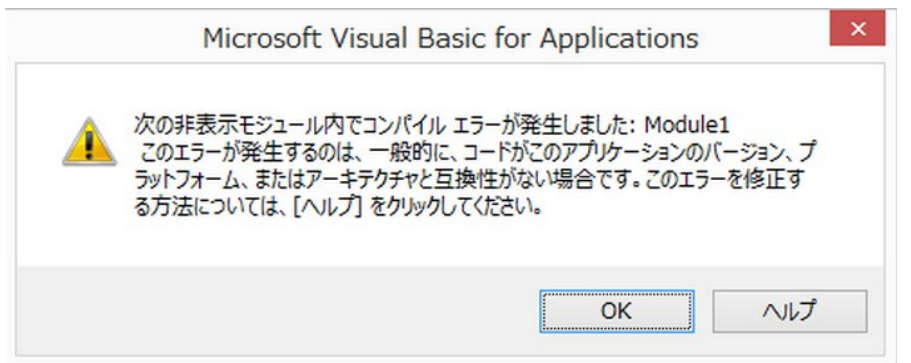

上記のようなエラーが発生する場合はエクセルが 64bit 版の可能性があります。

現在インストールしているエクセルが 32bit か 64bit がお確かめください。

# Office 2013 の場合

- 1. Office 2013 プログラムを開きます。
- 2. [ファイル]、[アカウント] の順にクリックします。
- 3. [Office 更新プログラム] の下に、バージョンが表示されていますが、バージョンとプラットフォームの両方 を確認するには、[<プログラム名> のバージョン情報] ([Word のバージョン情報] など) をクリックします。

Microsoft Word 2013 (15.0.0000.0000) MSO (15.0.0000.0000) 32 ビット

# Office 2010 の場合

- 1. Office 2010 プログラムを開きます。
- 2. [ファイル]、[ヘルプ] の順にクリックします。
- 3. [Microsoft <プログラム名> のバージョン情報] ([Microsoft Word のバージョン情報] など) の下に、次のよ うな形式でプラットフォームのバージョンが表示されます。

#### バージョン: 14.0.0000.0000 (32 ビット)

64bit 版をお使いの場合は一旦エクセル(Office)をアンインストールして

もう一度 32bit 版の設定でインストールし直してください。

詳しいやり方はこちらのサイトを参考にしてみてください。

http://software.ssri.co.jp/user/ex2012/faq014.html